## 子單位主視覺上傳操作手冊

(1) 登入本校全球資訊網後臺管理系統 [https://www.ncyu.edu.tw](https://www.ncyu.edu.tw/)

(2) 點選「其他功能」—「主視覺輪播圖片」,點選「新增」

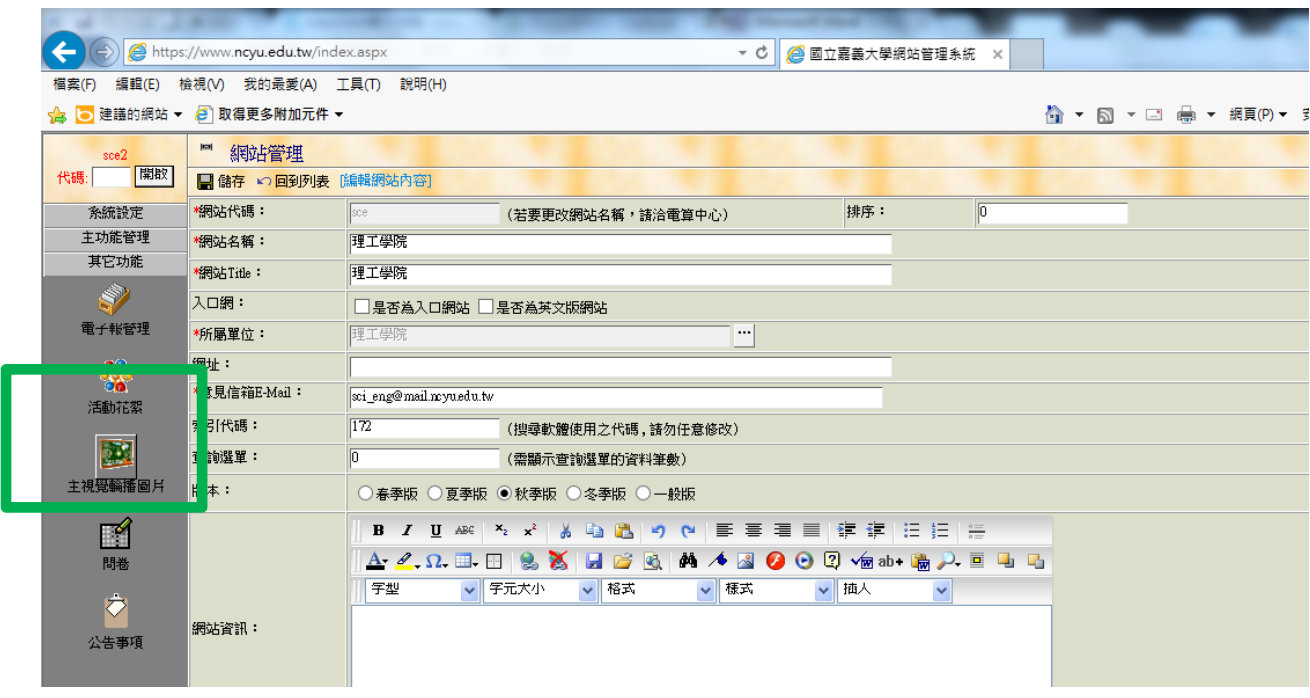

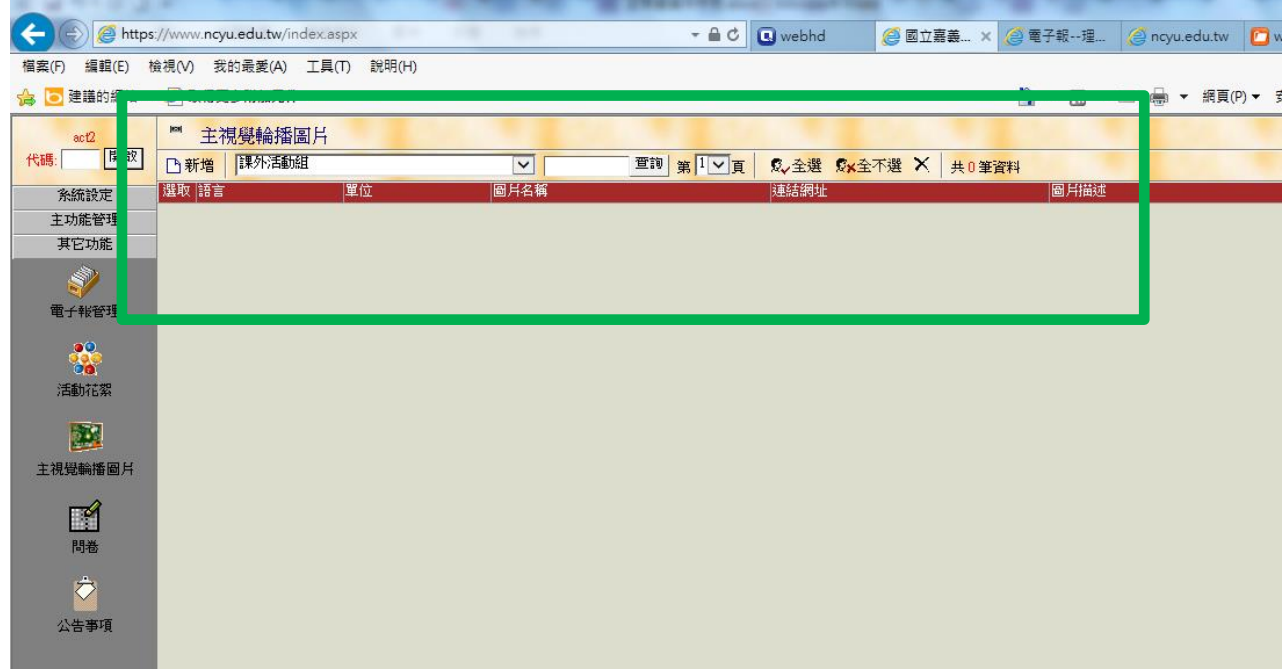

(3) 於對應欄位輸入資料,輸入完成後請按「儲存」,點選「回到列表」可在輸入下一筆

圖片:選取圖片上傳,子單位長寬為 691\*215(與原本相同)

圖片描述:圖片描述,為配合無障礙,請務必填寫有意義的文字,勿僅使用"圖片"等簡單文字 連結網址:每一張圖片可以設定不同的連結網址,也可以不作設定

語言:若中文首頁,不需勾選,英文首頁,勾選。為配合無障礙,若是使用於中文版,圖片描述為 中文,若是英文版,圖片描述請使用英文。

sort:圖片的排序方式,排序數字較小的圖片優先出現。

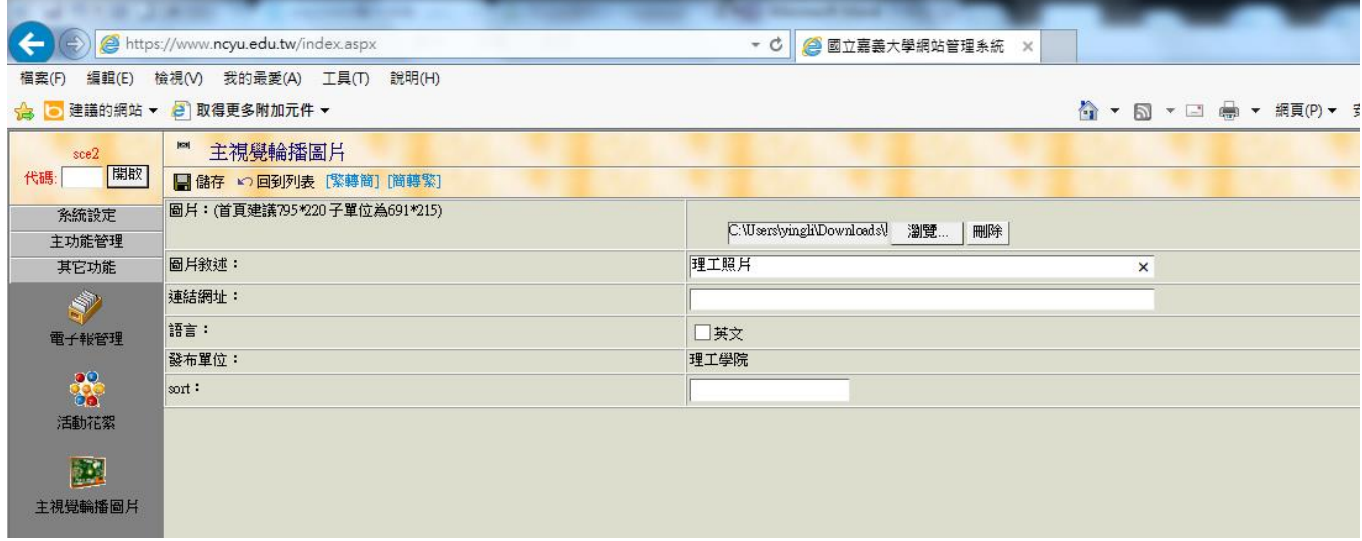

(4) 完成後如下,為配合書面顯示,建議圖片數目為 3~8 張

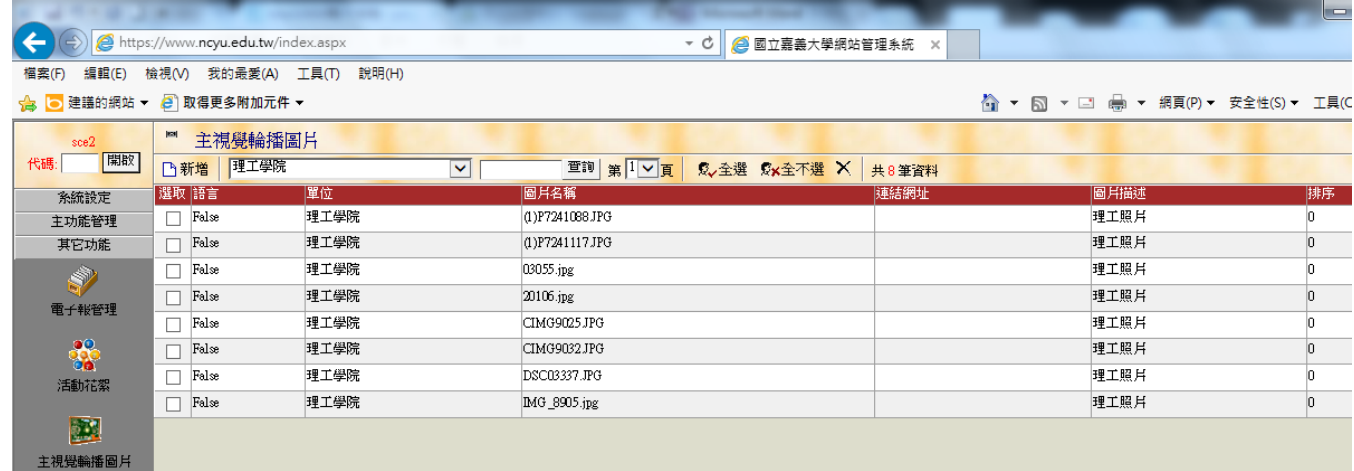

(5) 完成後可於以下網址進行預覽

[http://www.ncyu.edu.tw/](http://www.ncyu.edu.tw/單位/index_new.aspx)單位/index\_new.aspx